# ZoomBoard User's Manual

Introduction Requirements Activation Typing Create custom layouts Settings Contact Us

## Introduction

ZoomBoard allows quick and accurate typing on Windows Mobile Pocket PC. Typing on this keyboard is as easy as sliding finger on the screen.

# O

#### Requirements

Windows Mobile Classic (Pocket PC) 5.0/6.0/6.1 Windows Mobile Professional (Pocket PC Phone Edition) 5.0/6.0/6.1

### Activation

If you set up ZoomBoard for the second time, you should make soft reset on your device.

#### If you want to delete ZoomBoard: you need first to switch off Default\_keyboard option > make soft reset > uninstall program.

Downloadable version of ZoomBoard is fully functional and has to be purchased and activated for further usage after 14-day trial period.

To activate:

- connect your device to Internet+
- tap the on-screen button in the center of the tray where the default Windows Mobile keyboard is, tap the arrow in the tray there choose ZoomBoard, tap 123 button and there in the left upper corner of the keyboard the setting button is. Tap it.
- tap About> Activate> type into the empty field the activation code from the email you received from VITO Technology after purchasing ZoomBoard, choose "I have Internet" and press Activate button below.

In case you can't connect to Internet from your pocket PC, activation will take more time:

- tap the on-screen button in the center of the tray where the default Windows Mobile keyboard is, tap the arrow in the tray there choose ZoomBoard, tap 123 button and there in the left upper corner of the keyboard the setting button is. Tap it.
- tap About> Activate> type into the empty field the activation code from the email you
  received from VITO Technology after purchasing ZoomBoard, choose "I have no
  Internet" and press Activate button below. Carefully read instructions on the screen.
  After you've performed the necessary action you will receive an e-mail with the
  necessary instructions for completing your activation.

Note: as you can see on-line activation is much easier than the off-line variant, which can take considerably more time. We recommend you on-line activation.

If you have any questions or problems regarding the activation process, please contact our support at <u>registr@vitotechnology.com</u>.

# Typing

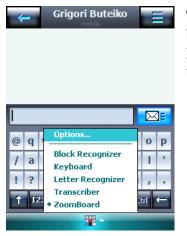

keyboard with letters

To start typing on ZoomBoard choose it by tapping the on-screen button in the center of the tray where the default Windows Mobile keyboard is. ZoomBoard will appear there as an application for typing.

ZoomBoard looks like the usual keyboard but it works differently.

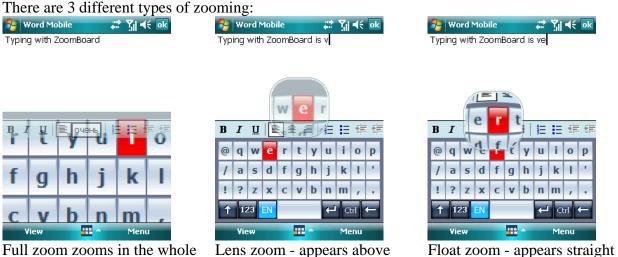

above the letter you press

When you tap the keys there appears a zoom (either flat, glass or i) with the zoomed in letters under your finger. The key highlighted with red is ready to type. Slide over the necessary letter until it gets red and release finger to type this letter.

the keyboard

Blue button in the bottom left changes the layouts.

Tap it and change between the layouts you've chosen.

Shift button (up arrow) changes register. Tap twice to print only Capital letters (to switch to the upper case).

123 changes keys with letters to keys with numbers and symbols, access the setting button

Enter button

Backspace button to erase symbols; tap and hold to start quick erasing of the text.

Ctrl Control button.

The combinations of keys with Ctrl and Shift are supported.

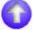

### **Create custom layouts**

- 1. Open the folder with ZoomBoard program on your PC.
- 2. There is another folder called "layouts". Open the folder.
- 3. Choose the layout you want to change and tap it.
- 4. The first line is the short name of the layout that will be shown. E.g. **short EN** means English and it will be shown as "EN". We recommend you to change the layout name so that it didn't mix up with the standard one. You may call it whatever you want E.g. **short ME** that will mean that this is your layout and will be shown as "ME".
- 5. After that you may change symbols in each line. The main rule to follow is to put not more than 11 symbols in the row
- 6. Each line may have two different lines with different symbols E.g. **line1** and **line1\_with\_shift** therefore you may add twice more symbols for your layout.
- 7. After that you should save your layout in UTF-16(LE) with LF signature

*Note: If you change the layout completely it may not work correctly in some programs and in some situations.* 

Note: If you're going to add an absolutely new layout of language that doesn't exist in our keyboard we'd like to ask you to send us the file so that we added the new layout to the program so that everybody could use it.

## Settings

Tap **123** to access **11** setting button. The options are the following:

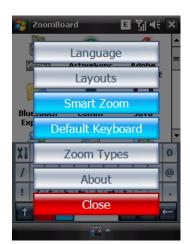

Language to change language of settings

Layouts to choose the language layout

Smart Zoom to switch this option on or off.

When enabling this option it is possible to zoom the pressed letters either immediately or with a delay. If you need a zoom window to emerge right away then you need at first stroke wait for the zoom to appear. After that the zoom will come forward as quickly as you touch the screen. When you do not touch the screen with keyboard for at least three seconds the zoom is going to appear with the delay again.

| NormBoard 🗱 🏹 📢 🗙   |            |        |
|---------------------|------------|--------|
| Drafts 👻 Received 🛪 |            |        |
|                     |            |        |
|                     | Full Zoom  |        |
|                     | Lens Zoom  |        |
| Text M              | Float Zoom |        |
| X1                  | No Zoom    | 0      |
| /<br>!<br>↑         | Cancel     | •<br>• |
| D                   | elete Menu |        |

When disabling it the zoomed preview appears all the time with the same interval.

**Default keyboard** to set ZoomBoard as a default keyboard (If you want to delete ZoomBoard: you need first to switch off **Default\_keyboard option > make soft reset > uninstall program**.)

**Zoom types** to switch between full zoom, lens zoom, float zoom or simple (without appearance of any zoom).

About to access the info about the version and register info.

# Contact Us

If you have any questions, comments or suggestions on ZoomBoard, please email us at <a href="mailto:support@vitotechnology.com">support@vitotechnology.com</a>.

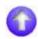